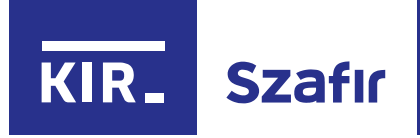

# **Manual for renewal** of certificates

via the website elektronicznypodpis.pl

**May 2020** 

# **Table of contents**

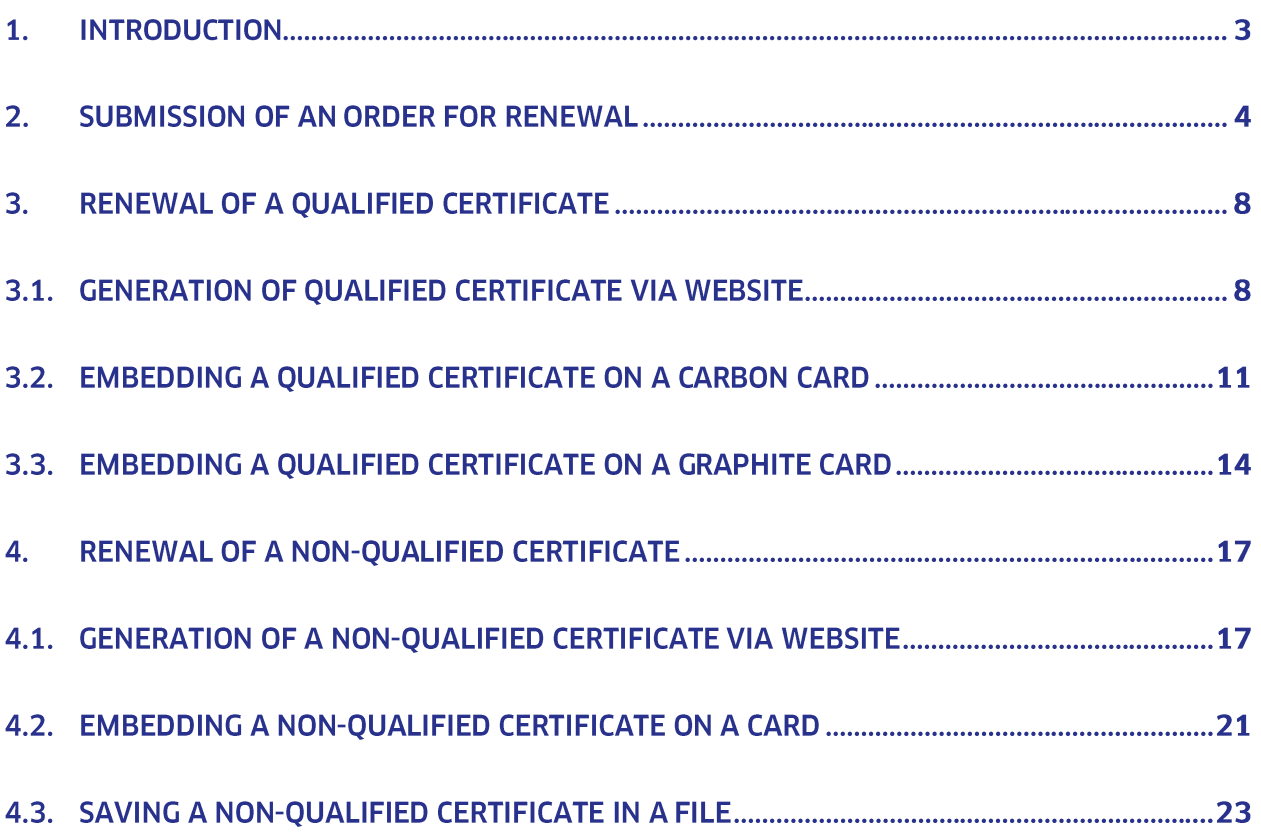

# **1. Introduction**

This manual covers the online renewal of qualified and non-qualified certificates issued by KIR (National Clearing House), stored on CryptoCard Carbon and Graphite cards or in a file (for nonqualified certificates) via the Internet (online renewal).

The certificate is collected electronically without the need to visit the KIR branch and without personal verification of the user's identity.

The online renewal process requires a valid certificate. Therefore, we propose to start the process of certificate renewal at least 14 days before the expiry date of the certificate. After the certificate expires, obtaining another certificate will require the purchase of a new set.

#### NOTE:

You can only renew your certificate online if your certificate is still valid.

To renew the certificate you need at Windows 7 SP1 as a minimum and one of the following browsers: Internet Explorer 11, Google Chrome, Opera or Mozilla Firefox.

In order to generate a request for online renewal of the certificate and then remotely upload the certificate to the card, it is also necessary to install the following environment:

NET Framework version 3.5 or later  $\bullet$ 

www.microsoft.com/pl-pl/download/details.aspx?id=21

Java Sun JRE version 1.6.0 17-b04 or later  $\bullet$ 

www.java.com/pl/download

Carbon card (beginning of card serial number 1012...) - CryptoCard Suite application  $\bullet$ www.elektronicznypodpis.pl/download/gfx/elektronicznypodpis/pl/defaultstronaopisowa/149/1/1/c ryptocardsuite.exe

Graphite card (beginning of card serial number 1112...) - CryptoCard Suite application for  $\bullet$ Graphite cards

https://www.elektronicznypodpis.pl/gfx/elektronicznypodpis/pl/defaultstronaopisowa/149/1/1/crypt ocardsuitegraphite.exe

#### NOTE:

The previous version of the application should be uninstalled and only then you should install the recommended one.

When using the certificate embedding application that runs stand-alone in Mozilla Firefox, go to  $\bullet$ the tab: Tools -> Options -> Applications in the "type of contents" column for "Application", set "Activity" to "Always ask".

If the e-mail program does not open the links automatically, then you have to copy and paste  $\bullet$ them into your browser window. When using Mozilla Firefox, go to the tab: Tools -> Options -> Applications in the "type of contents" column for "Application", set "Activity" to "Always ask".

If the e-mail program does not automatically start the links, copy and paste them in the browser  $\bullet$ window.

# **2. Submission of an order for renewal**

Certificate renewal should start by placing an order in the online shop, which is available at the following address:

https://elektronicznypodpis.pl/sklep

You can also start the process by clicking on the banner "Order / Renew e-signature" at:

https://elektronicznypodpis.pl.

If you want to renew a certificate, select the "Certificate renewal" tab.

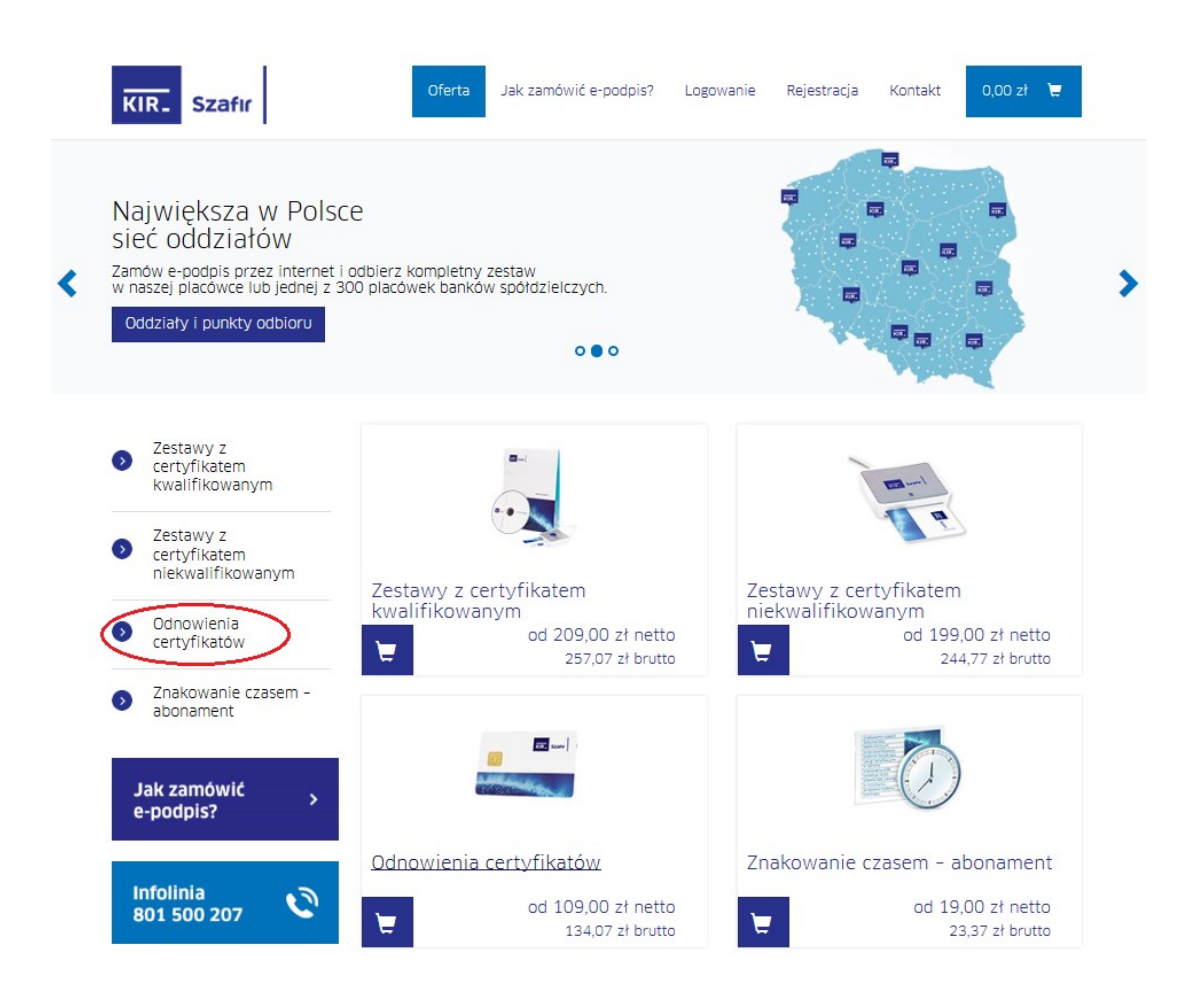

Select the type of certificate to be renewed, the period of validity and the renewal type. To renew the certificate via the website, check the option "Renewal on a previously used medium (card/file) via an online procedure".

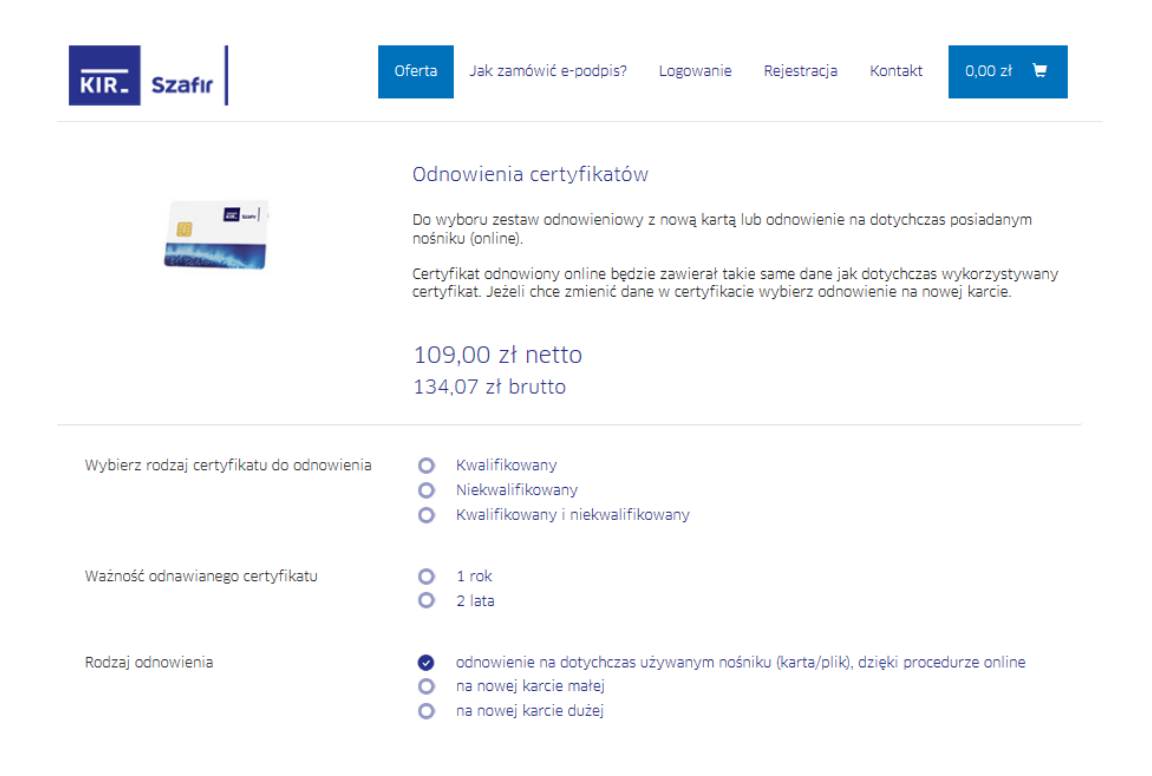

After selecting all the options, a button "Add to Cart" will appear, which should be clicked on.

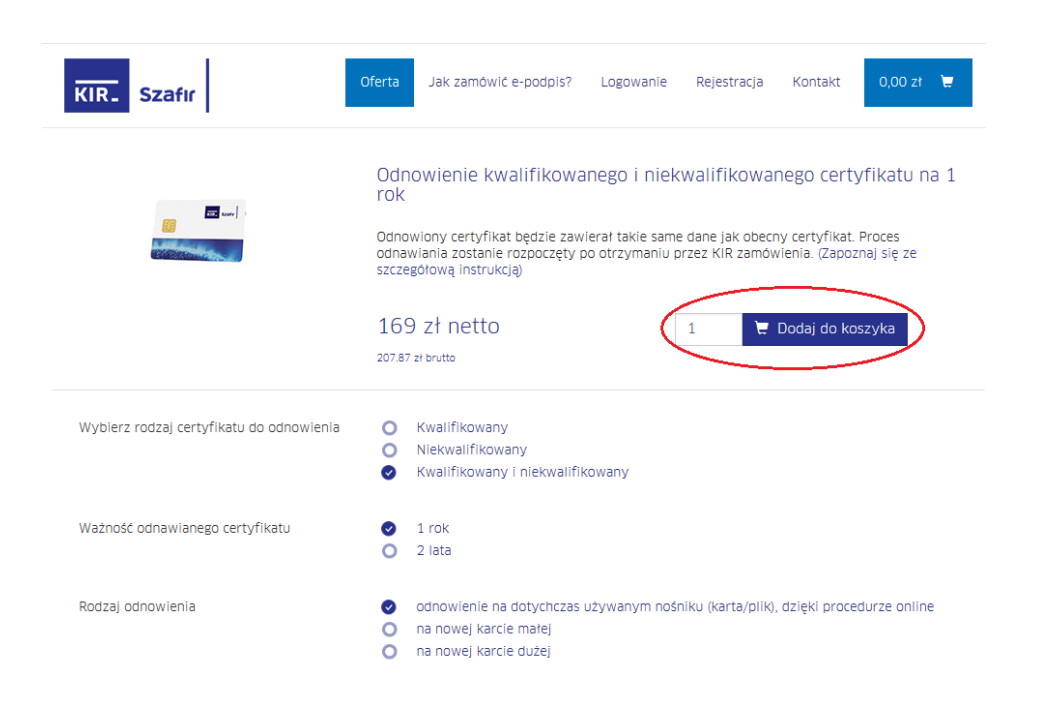

In the shop, you can buy additional products or go directly to the shopping cart and continue the renewal process. In the next steps, fill in the details of the subscriber and the company or institution on behalf of which the certificate is ordered. After accepting the terms and conditions, click the "Order" button.

#### NOTE:

The e-mail address provided during the ordering will be used to send information about the next stages of the order processing, so you should provide the address of the person who will actually renew the certificate.

Then the summary screen will appear:

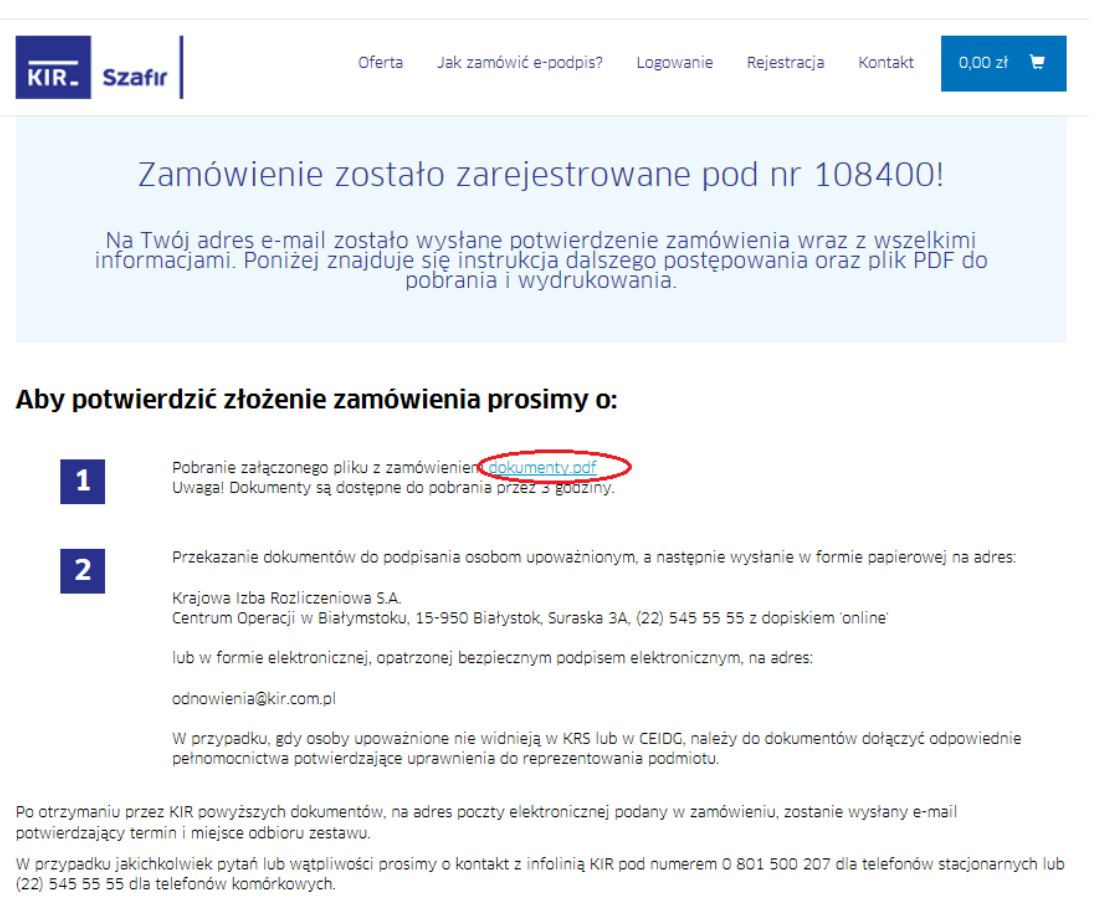

Centrum Obsługi Podpisu Elektronicznego Szafir

Once you have read the summary, click on the link "Documents.pdf" to open your order in the PDF format. The document should be printed and signed by authorized persons and then sent to KIR at the address given in the summary. Representatives of companies that have a set with a qualified certificate can sign them using a secure electronic signature. If the authorized persons do not appear in official registers, such as the National Court Register (KRS) or in the Central Registration and Information on Business, relevant powers of attorney confirming their rights to represent the Orderer must be attached to the documents.

Within 5 business days of receipt by KIR of a properly filled hardcopy or electronic original of the order, a message will be sent to the e-mail address given in the order with the confirmation of acceptance of the order for execution by KIR.

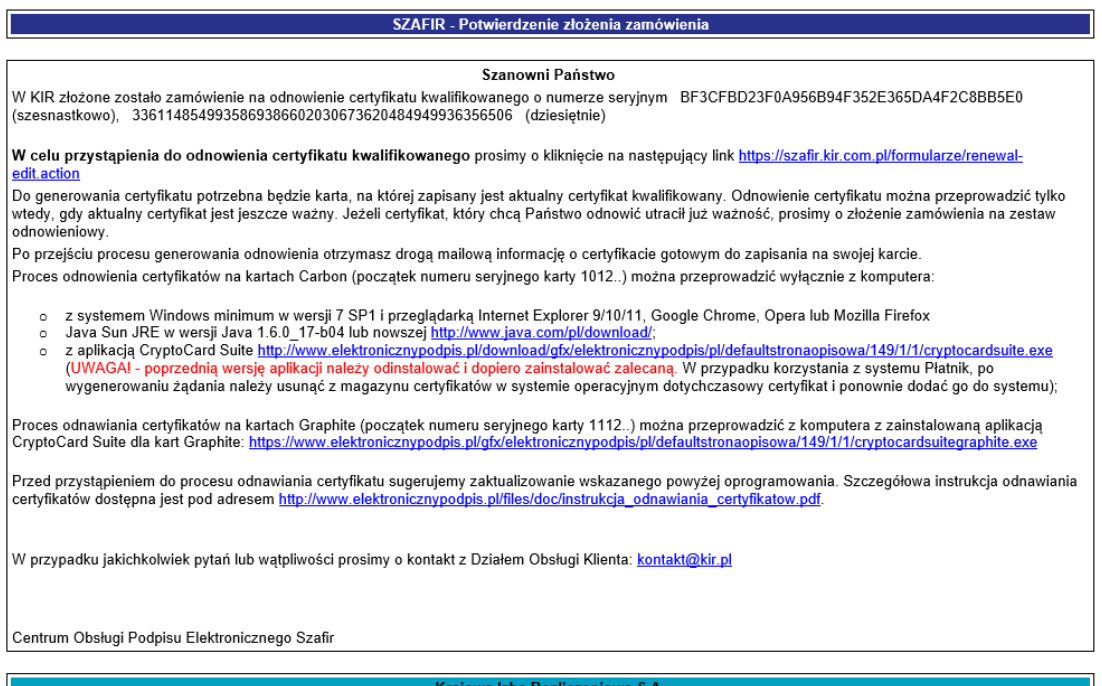

Clicking on the first link in the above message will start the renewal process.

#### NOTE:

A separate e-mail message with a link to a special site is sent for a non-qualified certificate.

# **3. Renewal of a qualified certificate**

### **3.1. Generation of qualified certificate via website**

Clicking on the link provided in the e-mail will open the window:

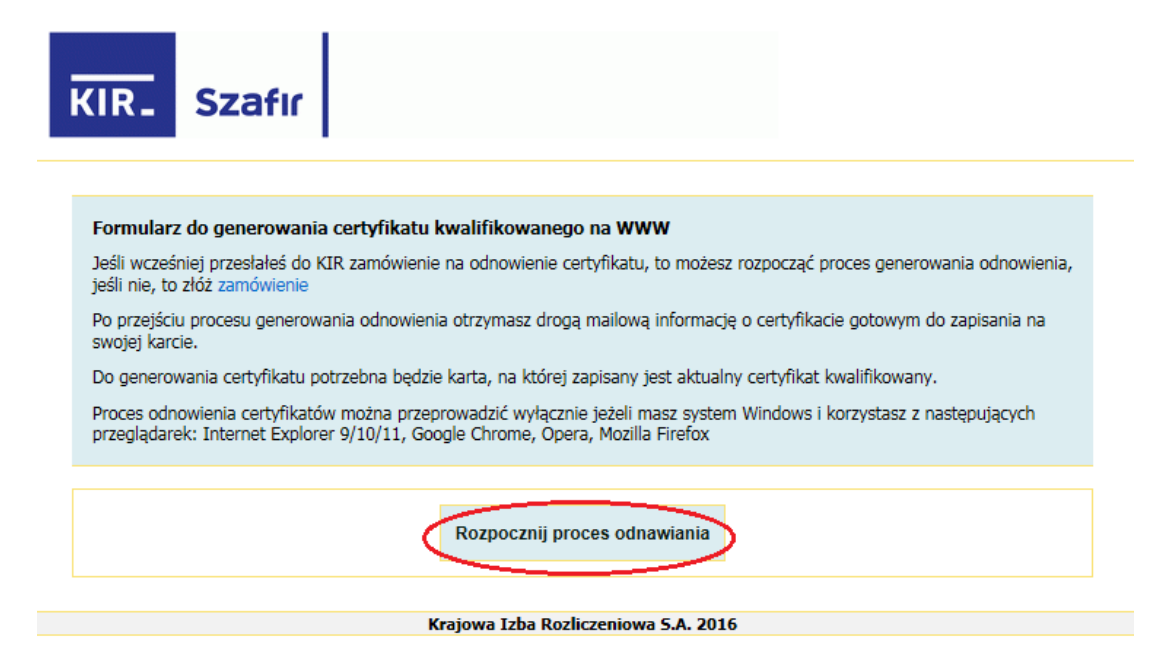

Select the "Start renewal process" button.

When you start the request generation application, the components necessary for this process will be updated. When the following window appears, select "Allow".

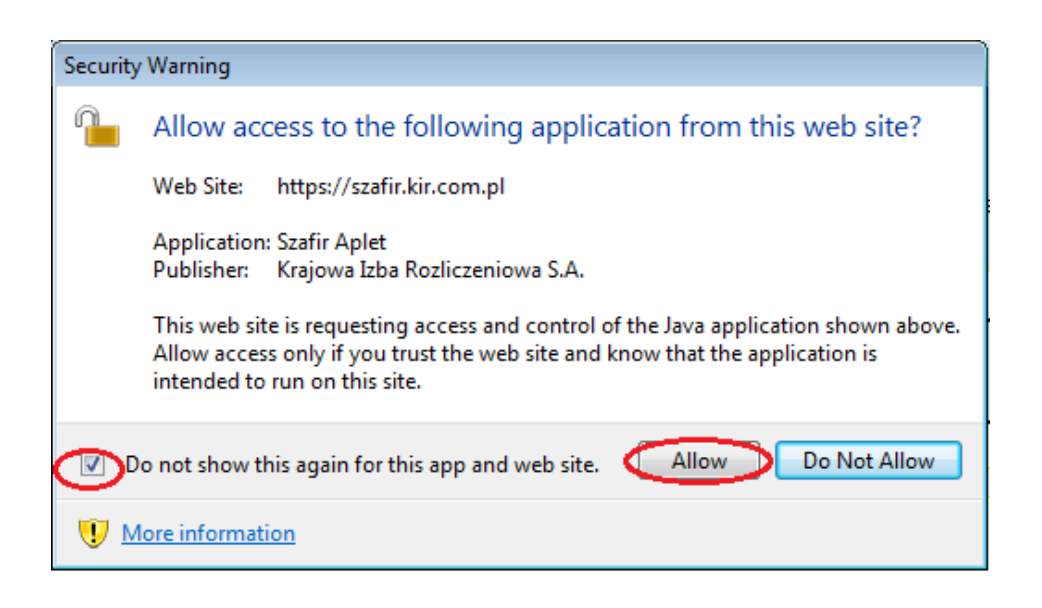

After starting the window to generate a request for certificate renewal, insert the card on which the expiring certificate is saved into the reader and select "Start".

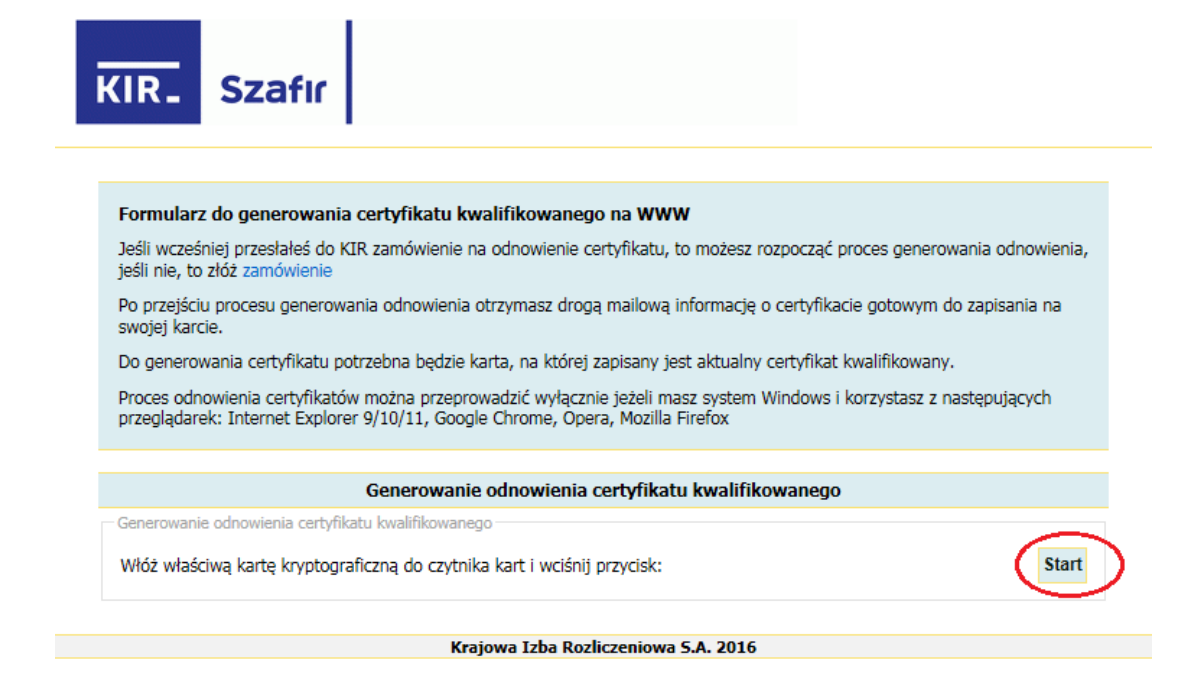

The application will read the contents of the card and verify the certificate saved on it.

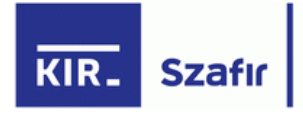

Formularz do generowania certyfikatu kwalifikowanego na WWW

Jeśli wcześniej przesłałeś do KIR zamówienie na odnowienie certyfikatu, to możesz rozpocząć proces generowania odnowienia, jeśli nie, to złóż zamówienie

Po przejściu procesu generowania odnowienia otrzymasz drogą mailową informację o certyfikacie gotowym do zapisania na swojej karcie.

Do generowania certyfikatu potrzebna będzie karta, na której zapisany jest aktualny certyfikat kwalifikowany.

Proces odnowienia certyfikatów można przeprowadzić wyłącznie jeżeli masz system Windows i korzystasz z następujących przeglądarek: Internet Explorer 9/10/11, Google Chrome, Opera, Mozilla Firefox

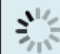

Trwa odczyt i weryfikacja certyfikatów kwalifikowanych...

Krajowa Izba Rozliczeniowa S.A. 2016

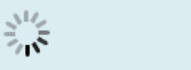

Weryfikacja zamówienia odnowienia certyfikatu...

Krajowa Izba Rozliczeniowa S.A. 2016

In the next step, the application will display the contents of the card:

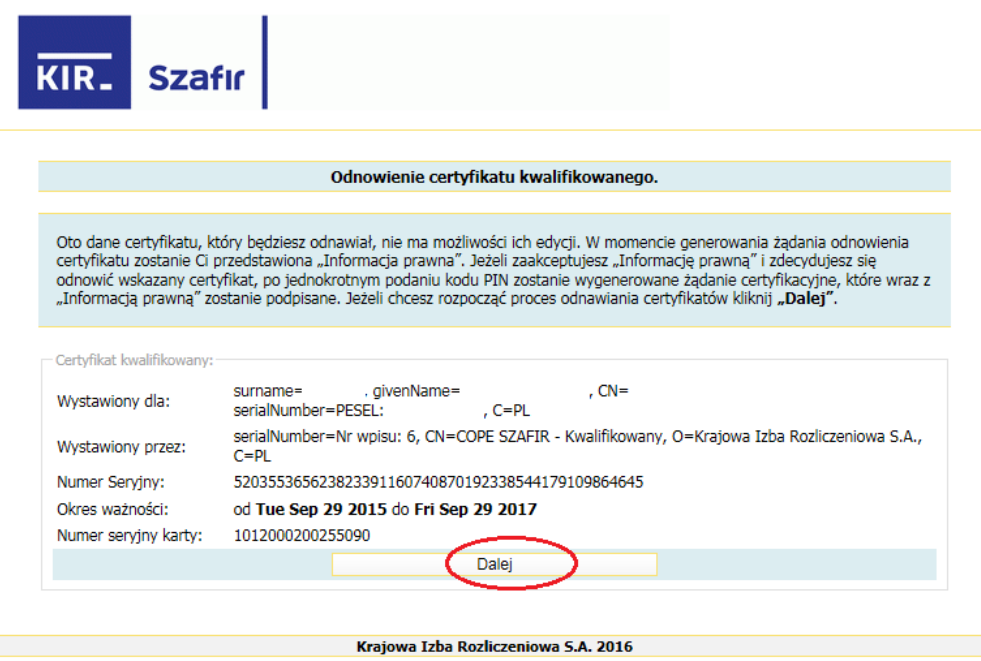

After checking the data, click on the "Next" button.

A window will appear with the legal information, which should be read and accepted by pressing the "I accept" button. The button is only available after reading the legal information.

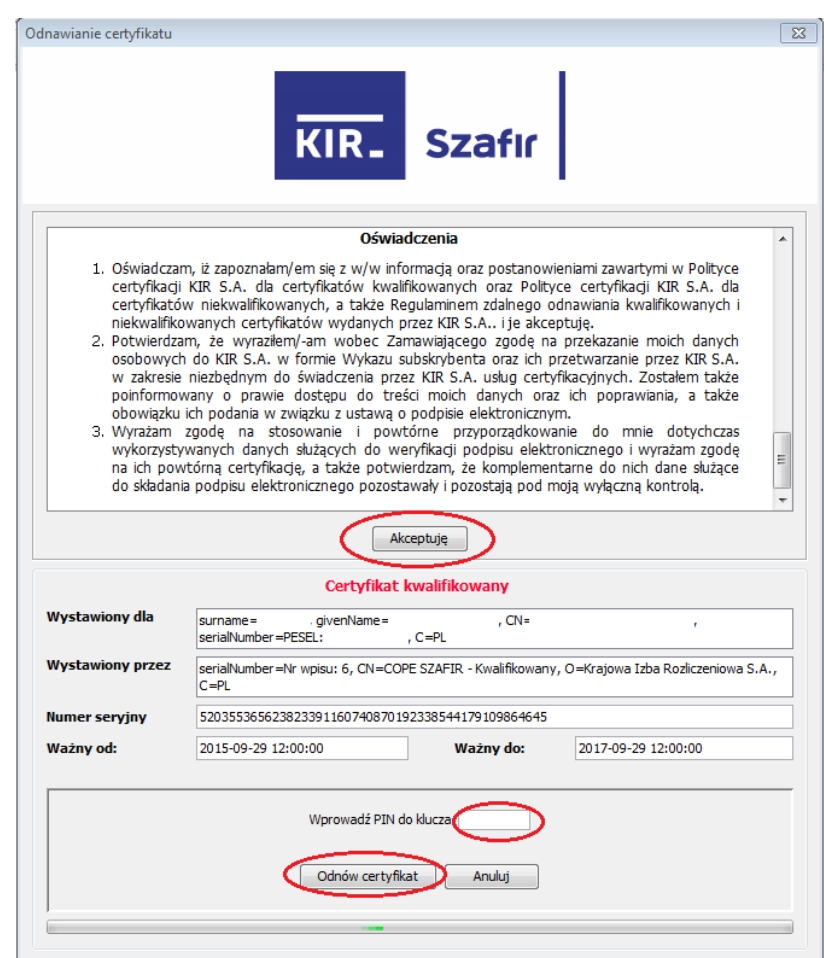

After accepting the legal information, enter the PIN for the key and click on the "Renew certificate" button. If the displayed certificate is not the certificate to be renewed, click on the "Cancel" button.

After generating a request for certificate renewal and signing the legal information, a screen with a message confirming the correct completion of this part of the process will be displayed:

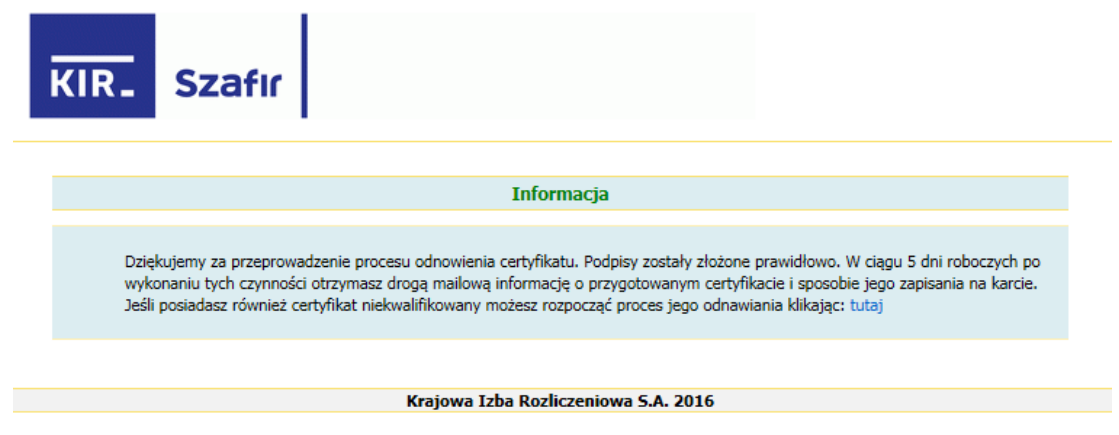

### **3.2. Embedding a qualified certificate on a Carbon card**

After the certificate has been prepared by KIR, the subscriber will receive an e-mail with the following content:

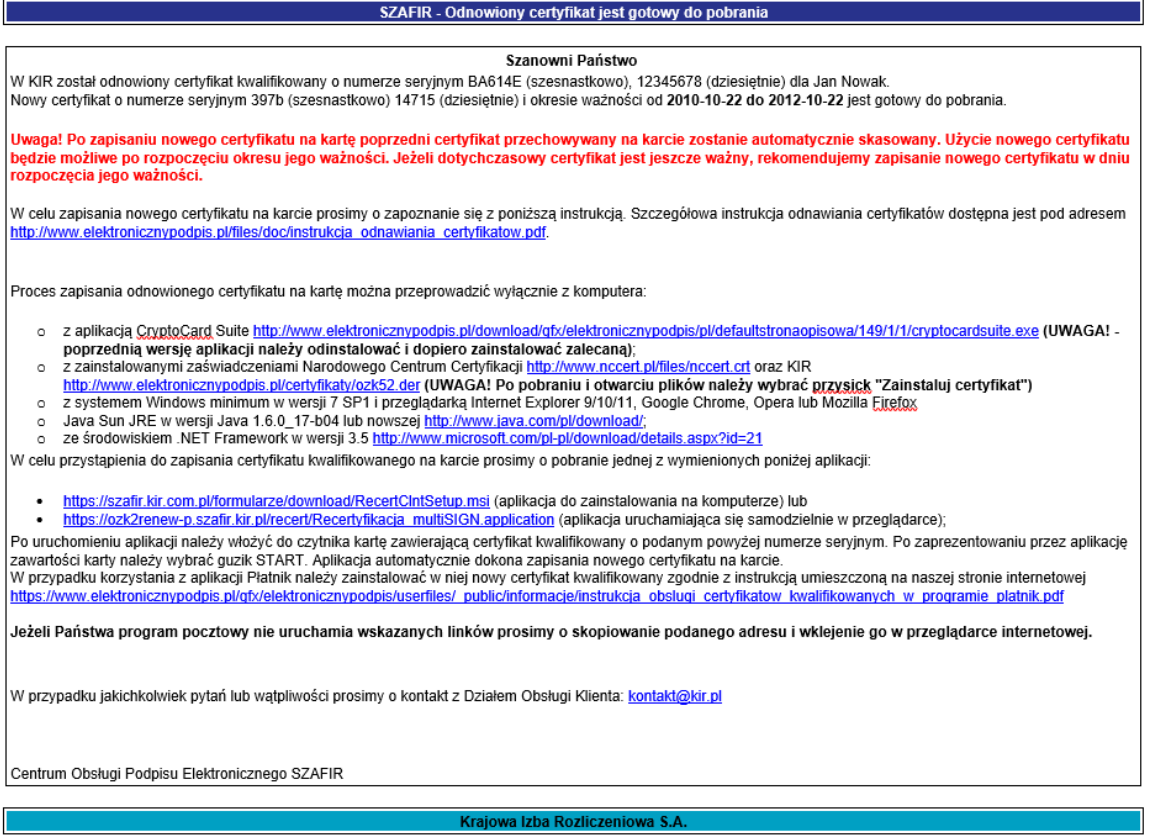

#### NOTE:

It is necessary to install new certificates of the National Certification Center and KIR:

- www.nccert.pl/files/nccert.crt
- www.elektronicznypodpis.pl/certyfikaty/ozk52.der

Without this action, the new certificate will not be properly recognized.

 $\bullet$   $\bullet$   $\bullet$   $\bullet$   $\bullet$ The e-mail will contain a link to launch the "Recertification Client" application for downloading and saving renewed KIR certificates. The "Recertification Client" application is available in two versions:

- for downloading and installing on your computer,  $\bullet$
- for a one-time launch from the browser level.  $\bullet$

#### NOTE:

If you use Mozilla Firefox for one-time launch, you need to install the "FxClickOnce" add-on to download the certificate. The certificate can be successfully downloaded only after installation of the specified add-on.

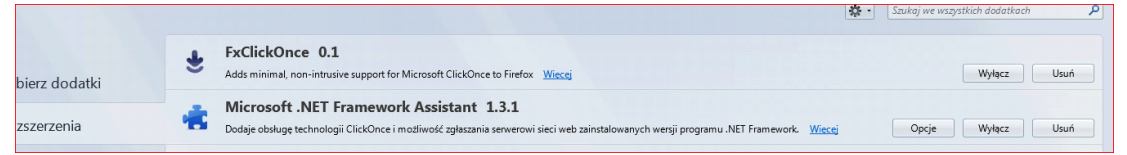

#### NOTE:

If the "Recertification Client" application has been installed on a computer, it can be started by selecting the "START" button on the task bar, then "All Programs/All Applications", the "CryptoTech" directory and the "Recertification Client" application. Before starting the application, a cryptographic card should be inserted into the reader, on which the certificate that is being renewed is stored.

After starting the application, a window will appear:

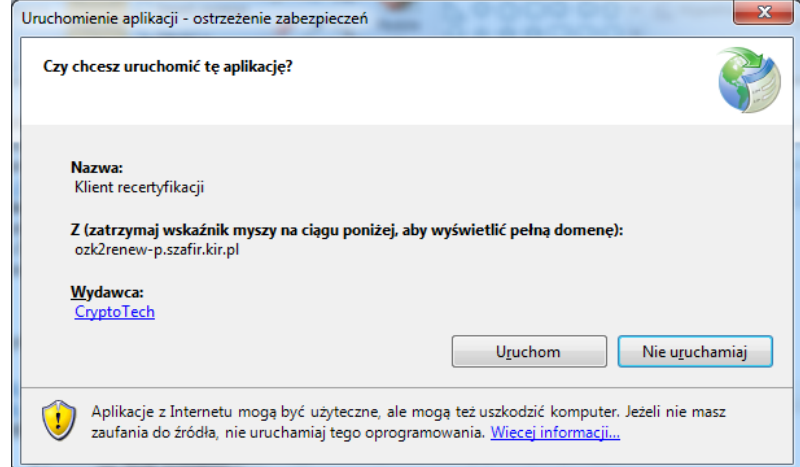

Launching the application will allow you to save the certificate on the card. To do so, click the "Start" button.

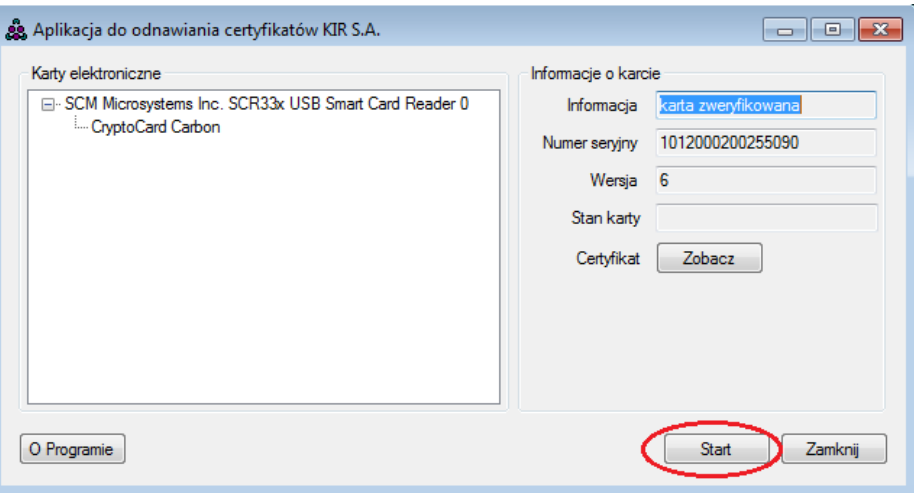

#### NOTE:

After saving a new certificate, the previous qualified certificate stored in the card will be automatically deleted. The use of a new certificate will be possible not earlier than on the day it becomes valid. If your current certificate is still valid, we recommend that you save the new certificate on the day it becomes valid.

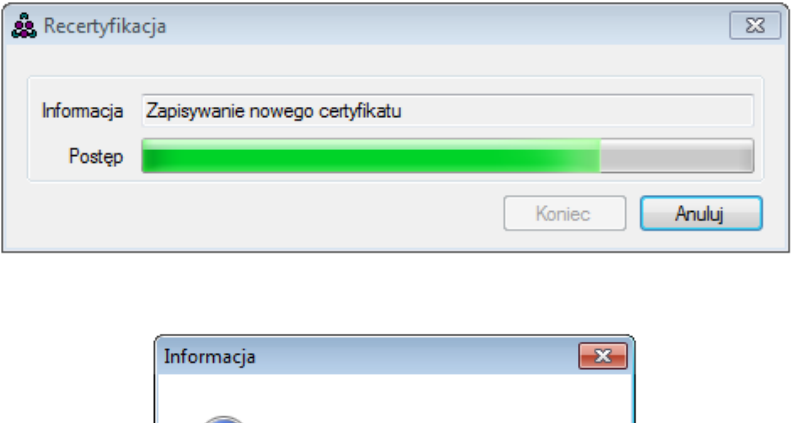

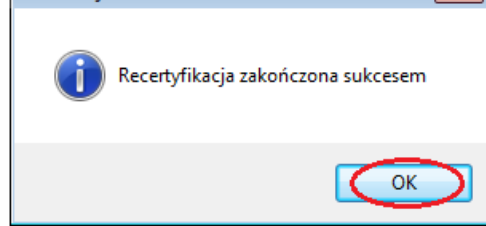

Select "OK" and the "End" button on the next window that appears.

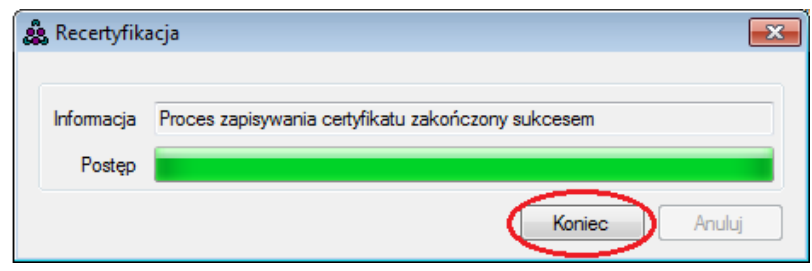

Now the qualified certificate is saved on the cryptographic card, replacing the old certificate. You can view the new certificate by clicking "View".

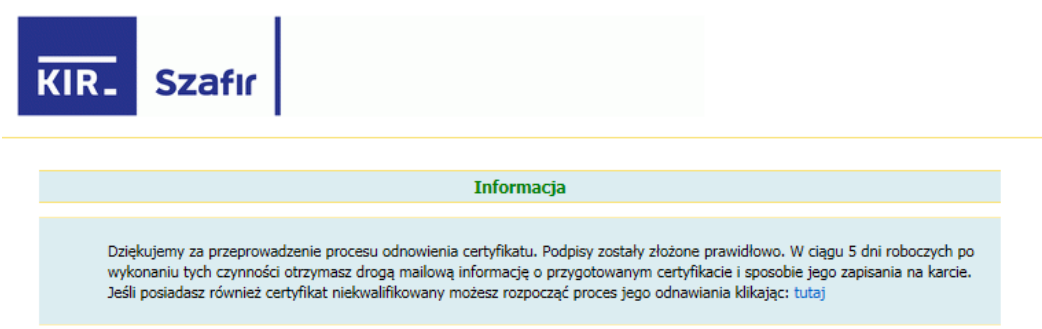

### **3.3. Embedding a qualified certificate on a Graphite card**

After the certificate has been prepared by KIR, the subscriber will receive an e-mail with the following content:

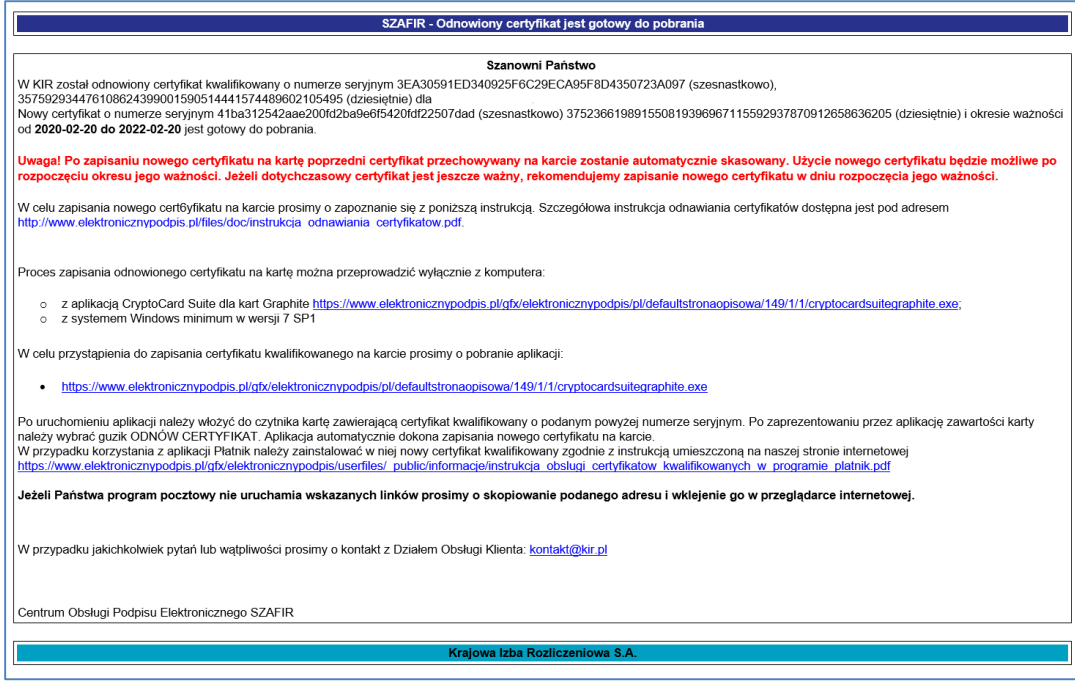

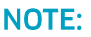

It is necessary to install new certificates of the National Certification Center and KIR:

- www.nccert.pl/files/nccert.crt
- www.elektronicznypodpis.pl/certyfikaty/ozk62.der

Without this action, the new certificate will not be properly recognized.

Now the qualified certificate is saved on the cryptographic card, replacing the old certificate. You can view the new certificate by clicking "View".

After installing and running the CryptoCard Graphite Manager application:

accessible from the Windows taskbar

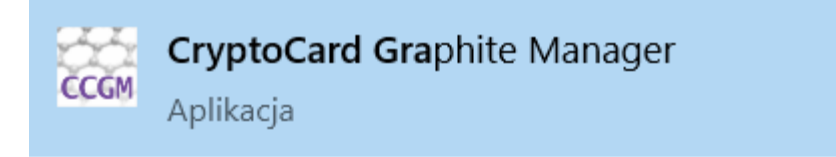

or from the Windows desktop

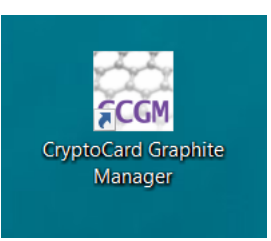

#### select the card with the certificate to be renewed:

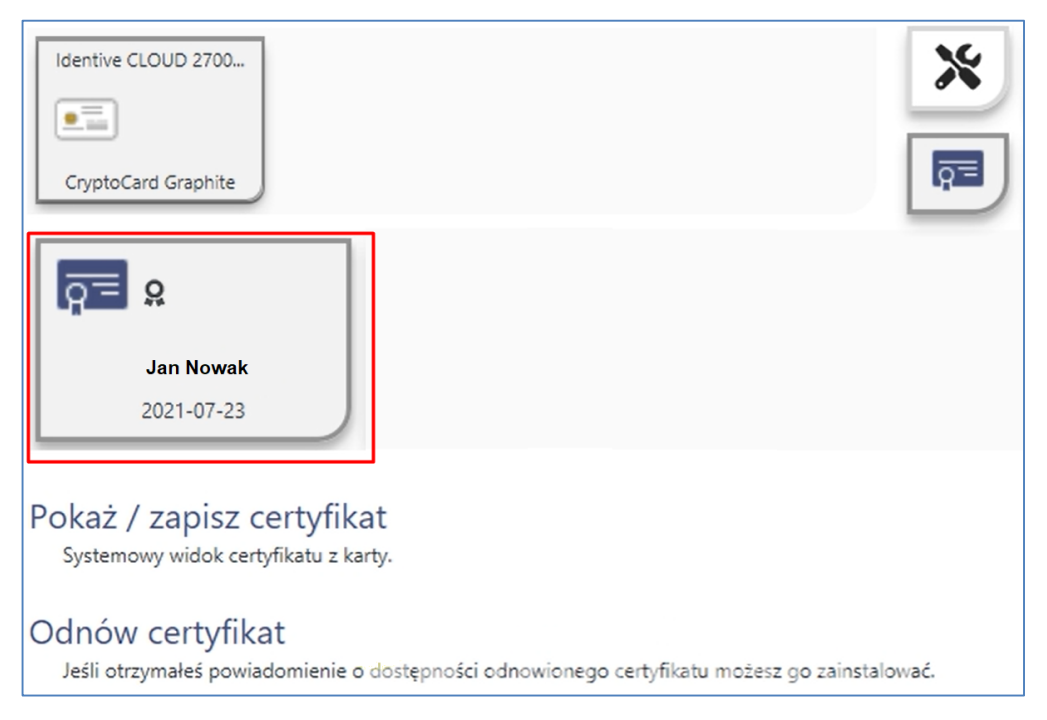

Then save the new certificate on the card using the option Renew certificate:

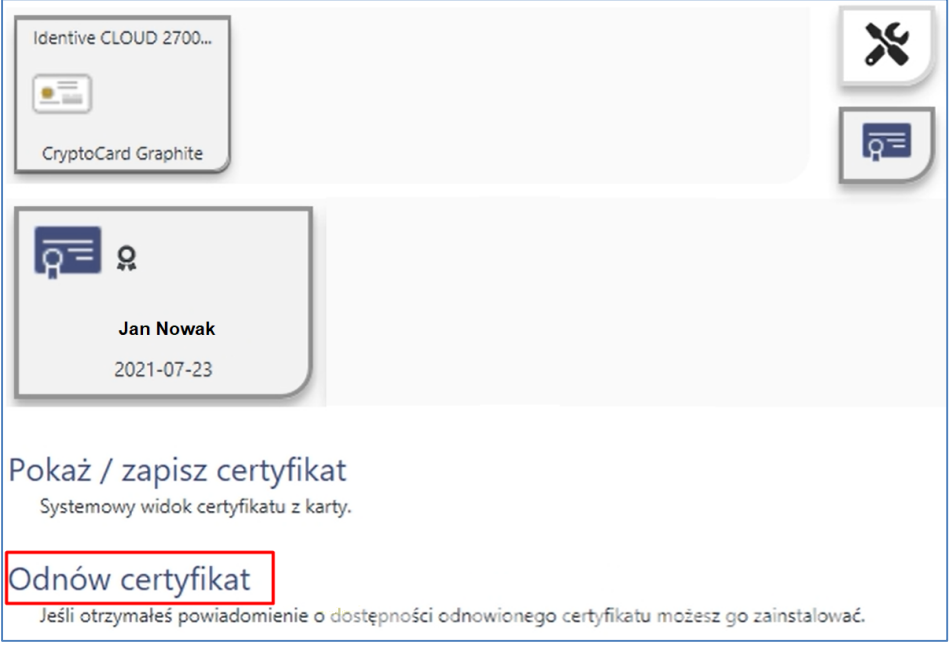

After selecting the above option, confirm the certificate renewal by entering the card PIN:

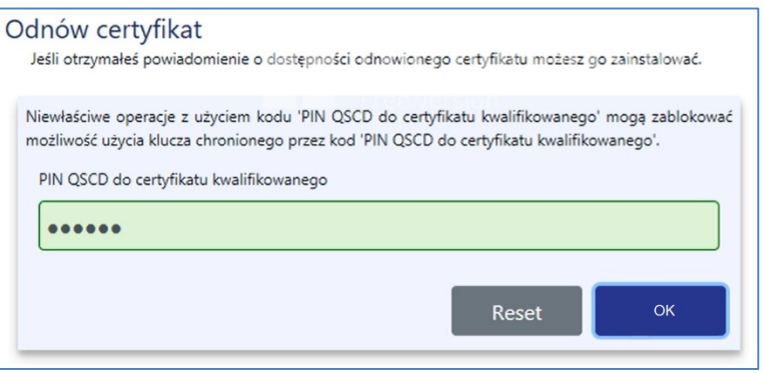

After a new certificate has been saved on the card, a message will appear:

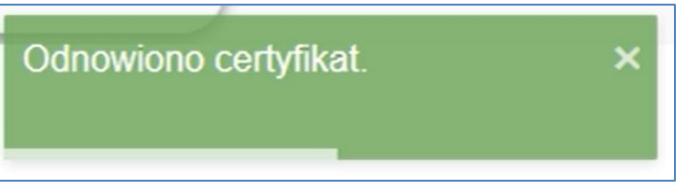

# **4. Renewal of a non-qualified certificate**

### **4.1. Generation of a non-qualified certificate via website**

Clicking on the link provided in the e-mail will launch the site:

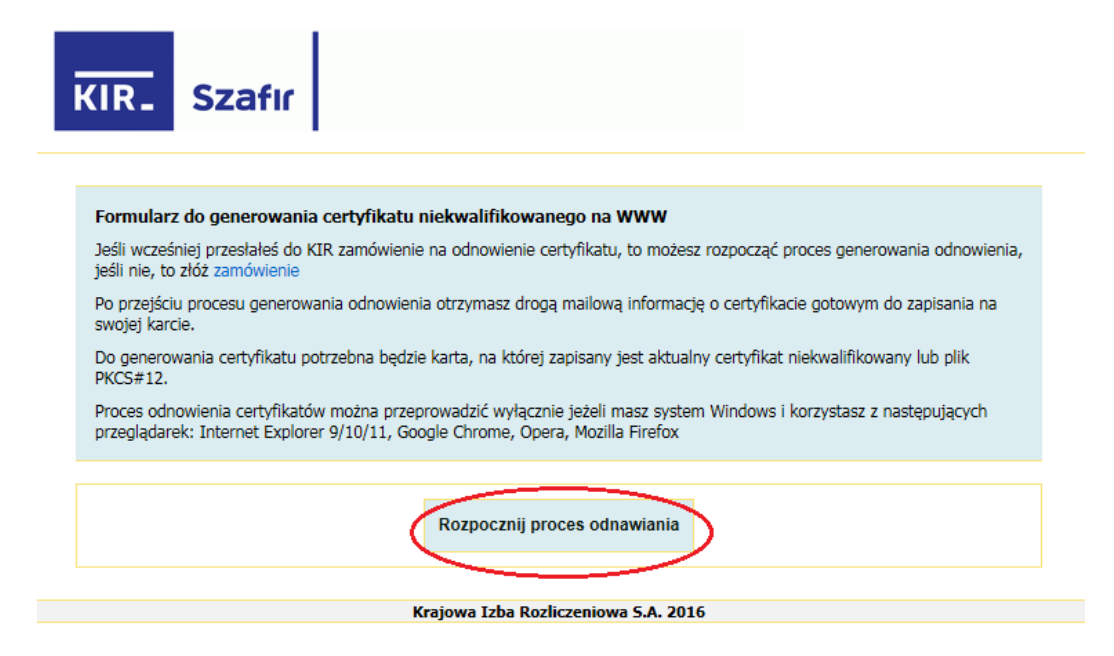

After the renewal process has started, a window will appear:

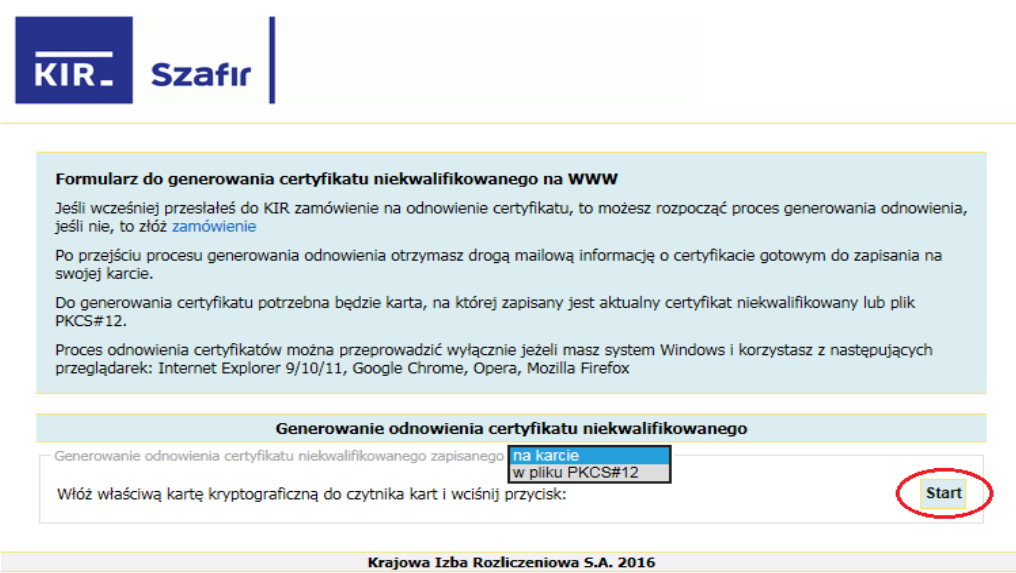

Select the appropriate option depending on whether your certificate is stored on a card or in a file. Generation of a non-qualified certificate on a card takes place in the same way as in the case of a qualified certificate.

Below we will present only the version of generating renewal from a file (select the option "In pkcs#12 file" and press the "Start" button).

Then the application will ask you to select the file with the certificate for renewal:

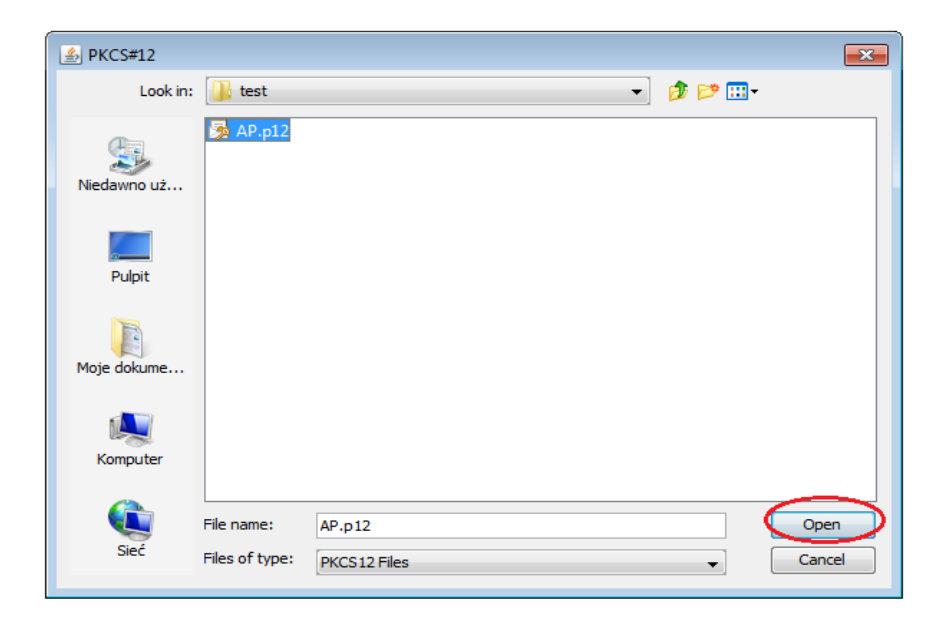

Select the file and click "Open":

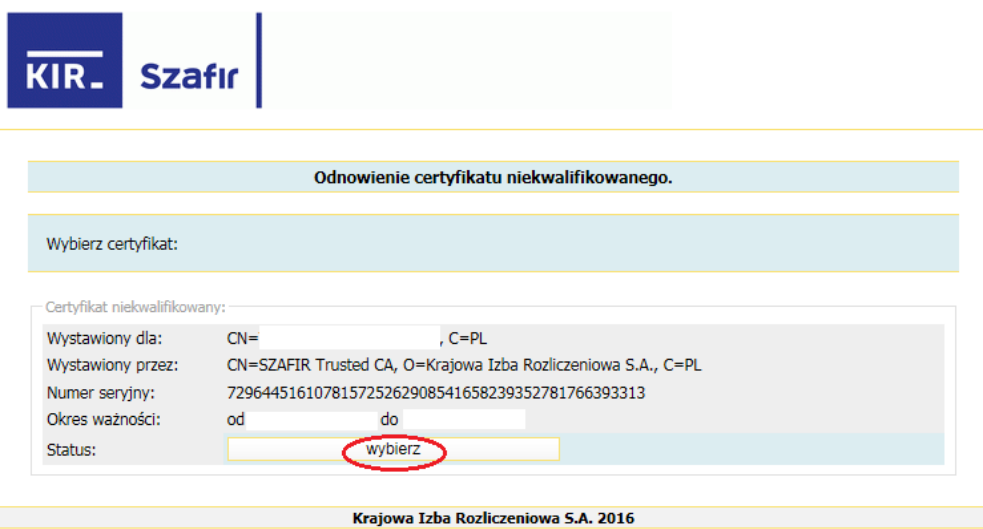

Select the certificate by clicking the "Select" button. The data of the certificate will be displayed.

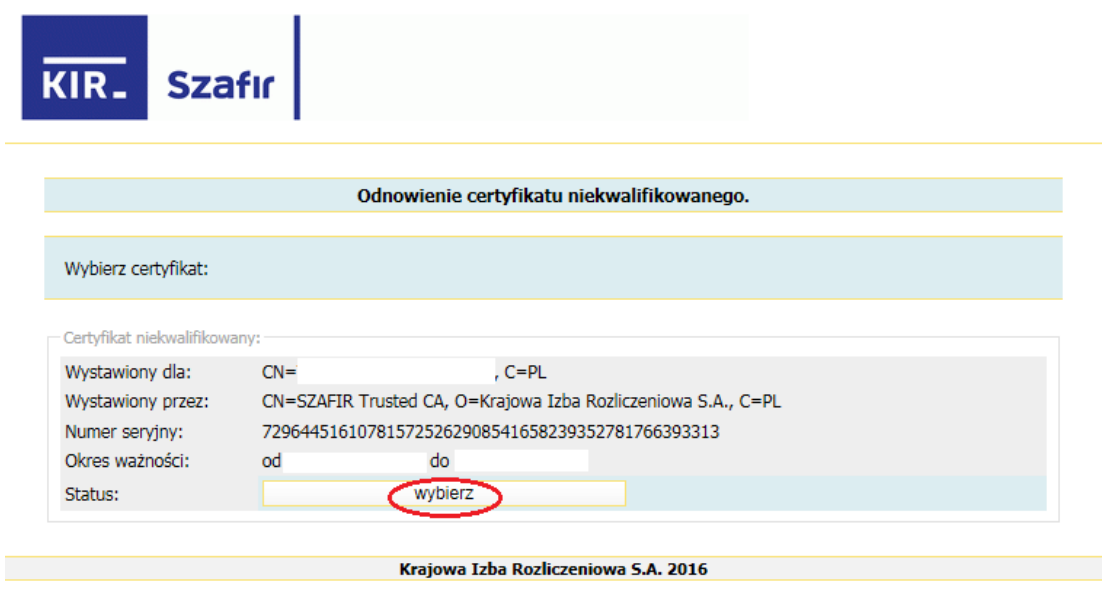

Press the "Next" button to confirm the data contained in the certificate.

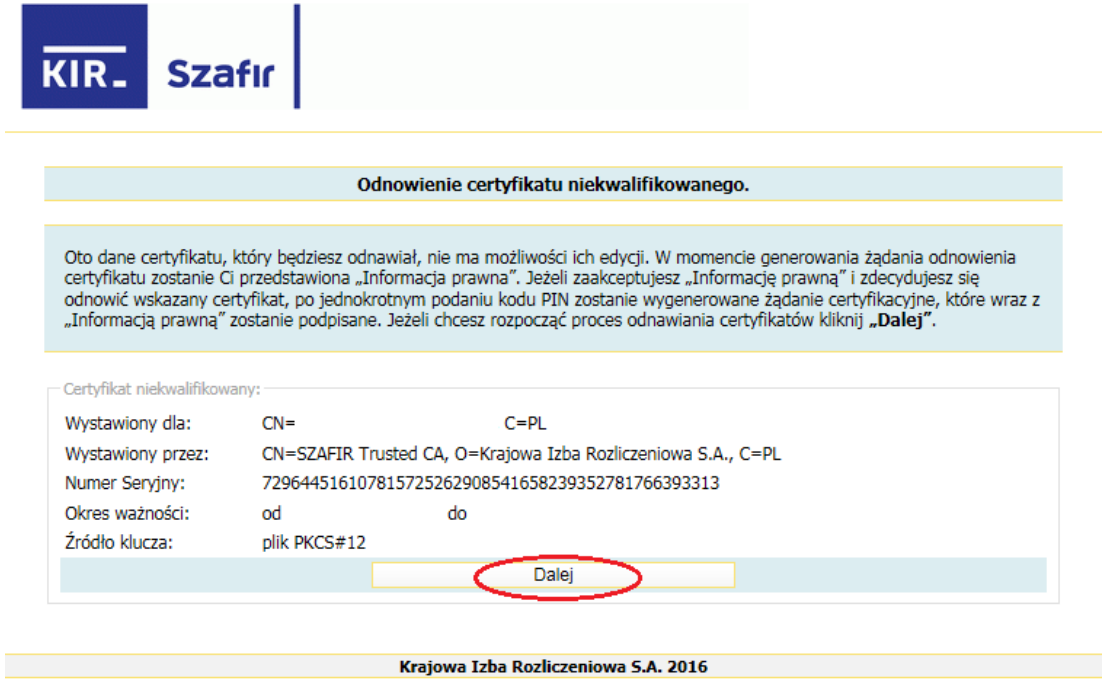

A window will appear with the legal information, which should be read and accepted by pressing the "I accept" button. The button is only available after reading the legal information.

Then enter the PIN for the key and click the "Renew certificate" button.

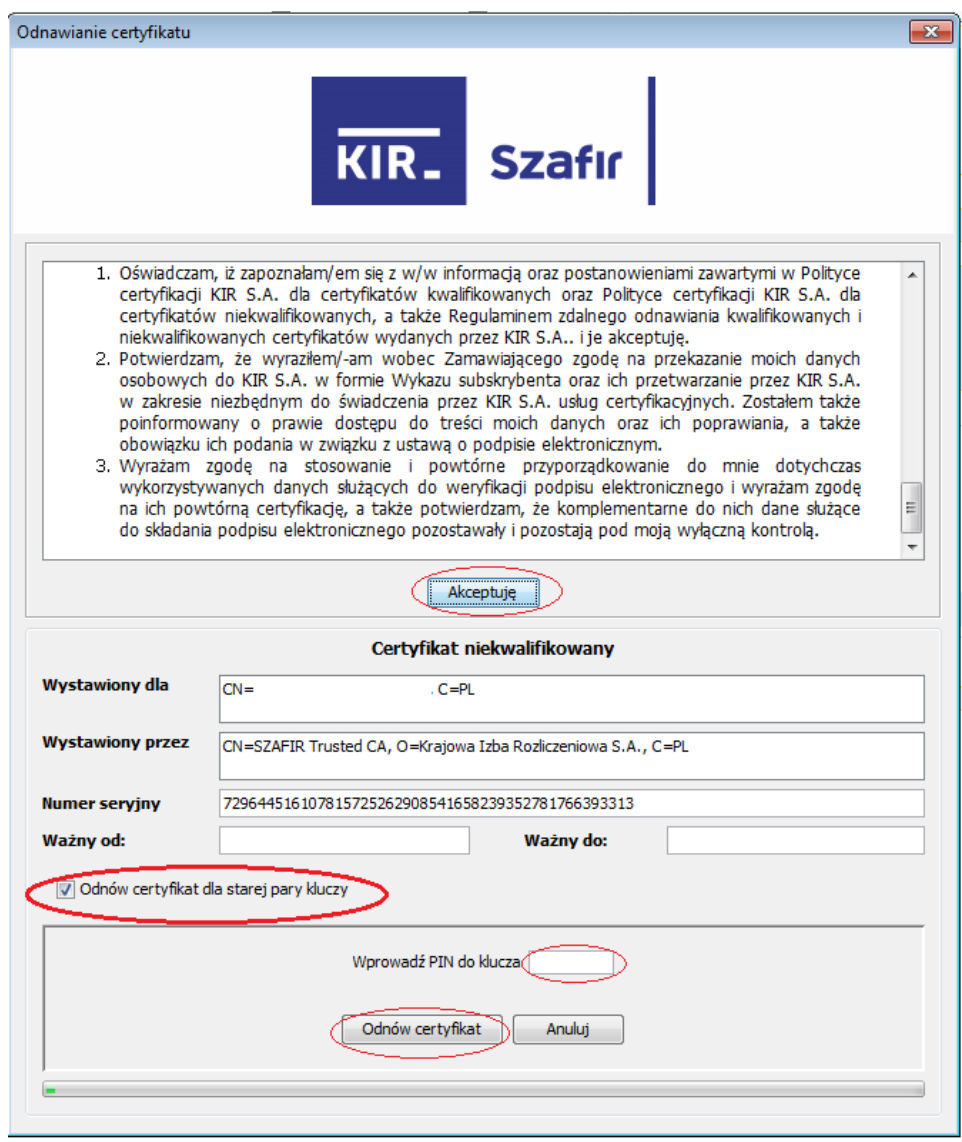

#### NOTE:

The certificate in the file can be renewed for an old or a new pair of keys. By default, the renewal option for the old pair is checked. If you want to generate a new pair of keys, simply uncheck the appropriate option (the area marked red).

If you renew a certificate in a file, the contents of the temporary user directory should not be deleted until a new certificate is received, as this may result in the removal of the pair of keys. At this point, you can still cancel the presented certificate.

After generating a request for certificate renewal and signing the legal information, a screen with a message confirming the correct completion of this part of the process will be displayed:

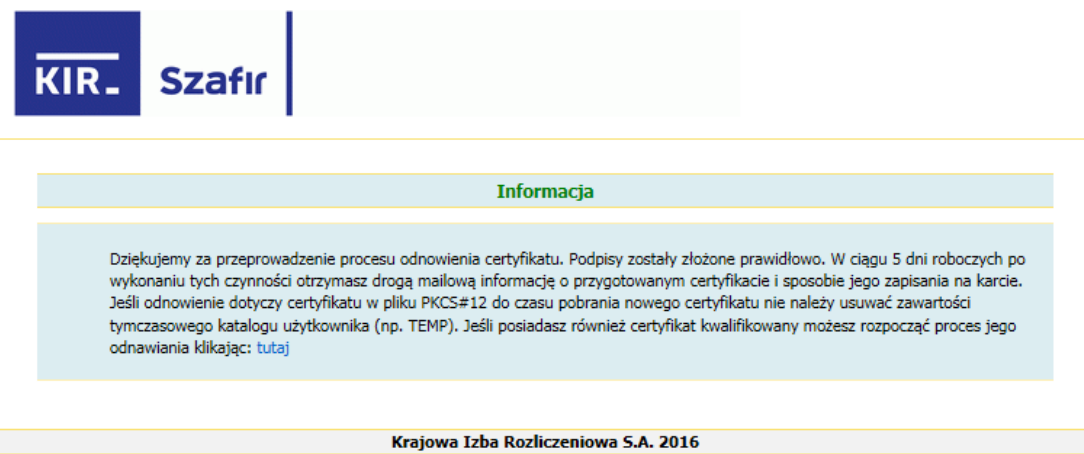

# **4.2. Embedding a non-qualified certificate on a card**

After the certificate has been prepared by KIR, the subscriber will receive an e-mail with the following content:

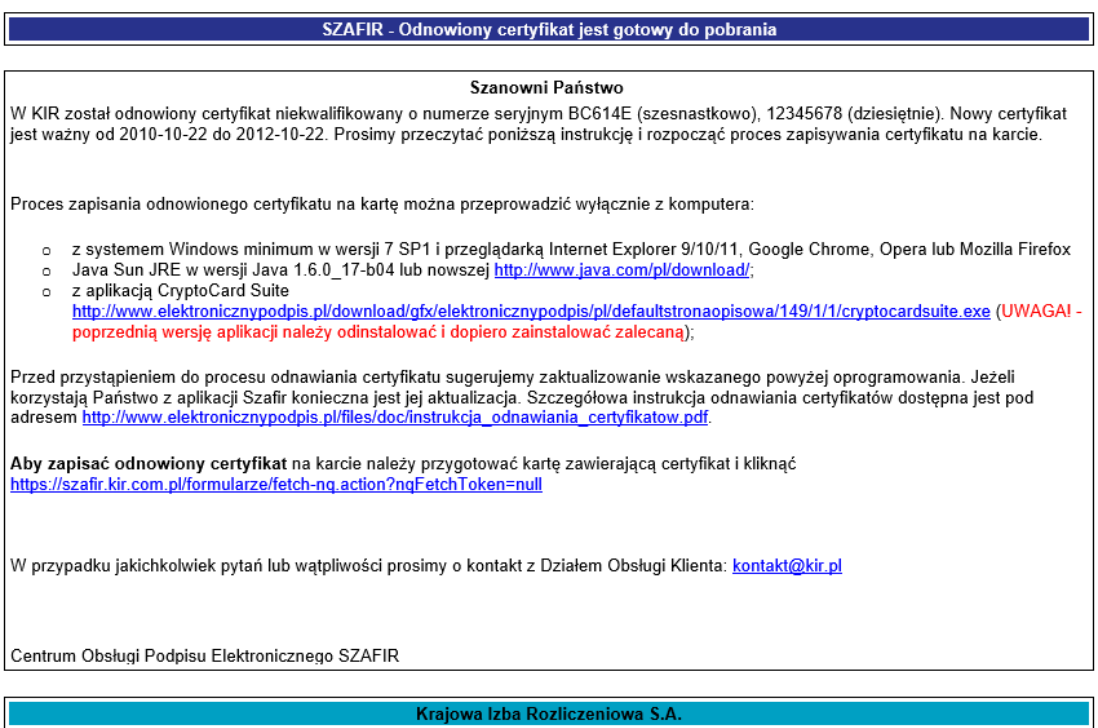

and the control of the control of the control of the control of the control of

The e-mail will contain a link used to launch an application for saving the new certificate on the card. Before starting the application, a cryptographic card should be inserted into the reader, on which the certificate that is being renewed is stored. After clicking on the link, a window will appear:

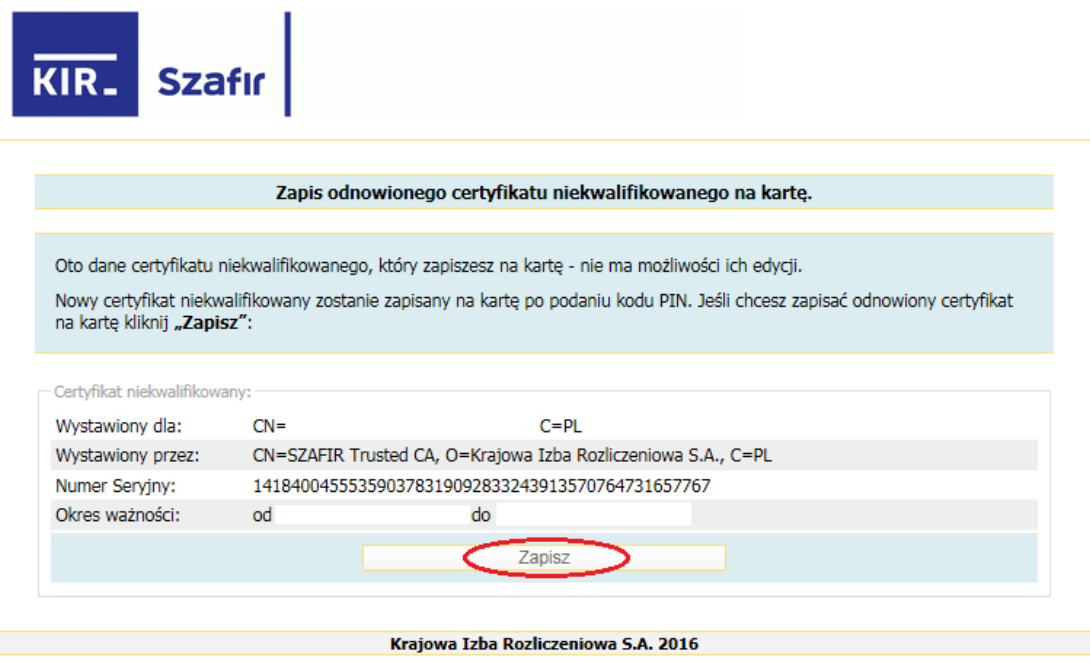

Clicking on "Save" will open the window:

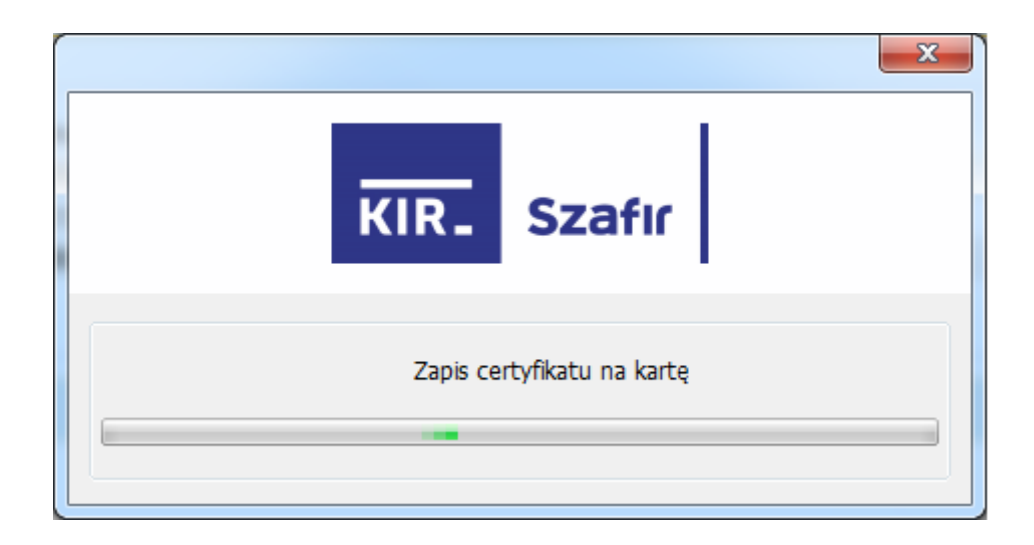

The process of saving the certificate on the card will be started.

After entering the PIN and pressing the "Accept" button, the result of the operation will be presented at the bottom of the screen:

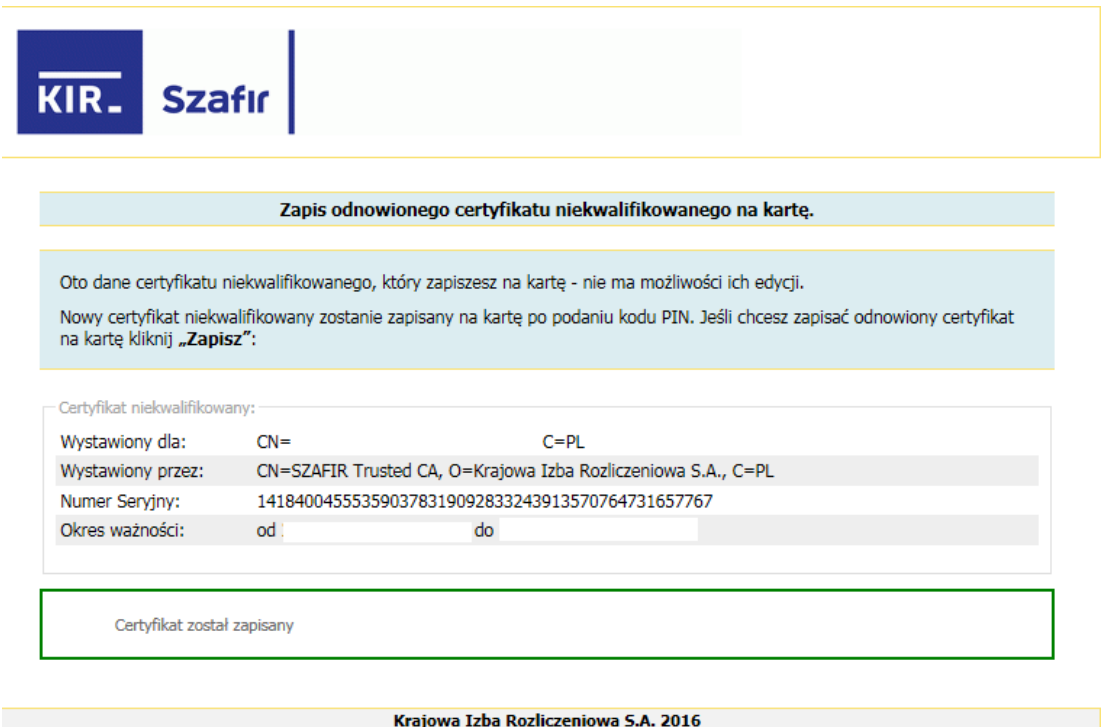

The new certificate is ready for use. The previous certificate is still available on the card.

### **4.3. Saving a non-qualified certificate in a file**

After the certificate has been prepared by KIR, you will receive an e-mail with the following content:

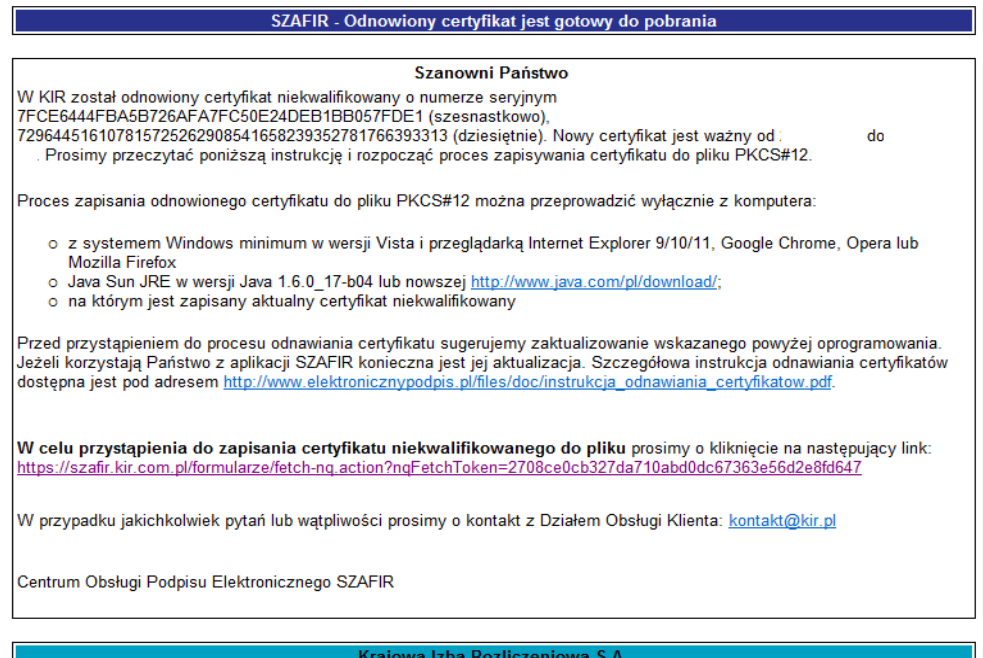

The e-mail will contain a link which launches an application for saving in a file. After clicking on the link, a message will appear:

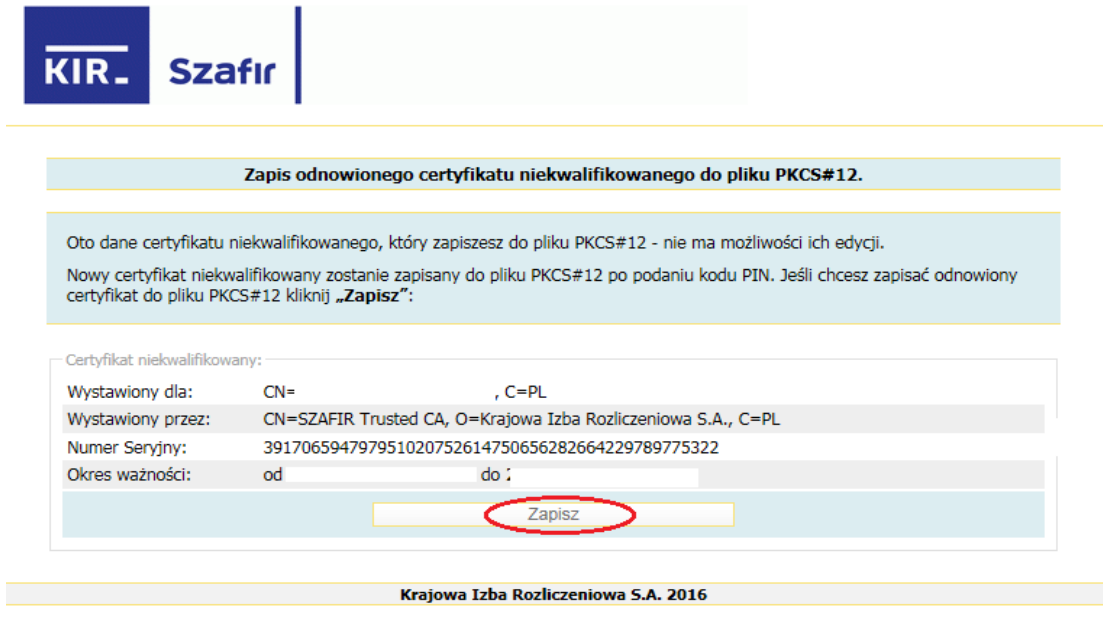

After clicking "Save", a window will appear and you will be asked to enter the PIN for the nonqualified certificate.

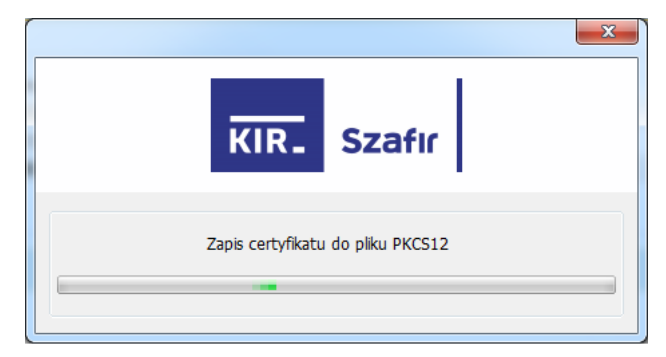

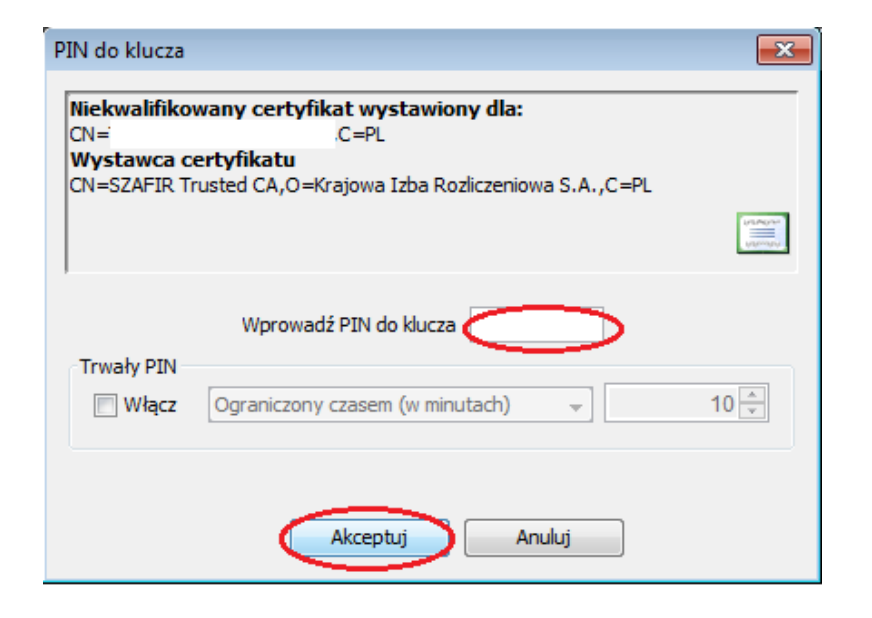

After entering the PIN and pressing the "Accept" button, the result of the operation will be presented at the bottom of the screen:

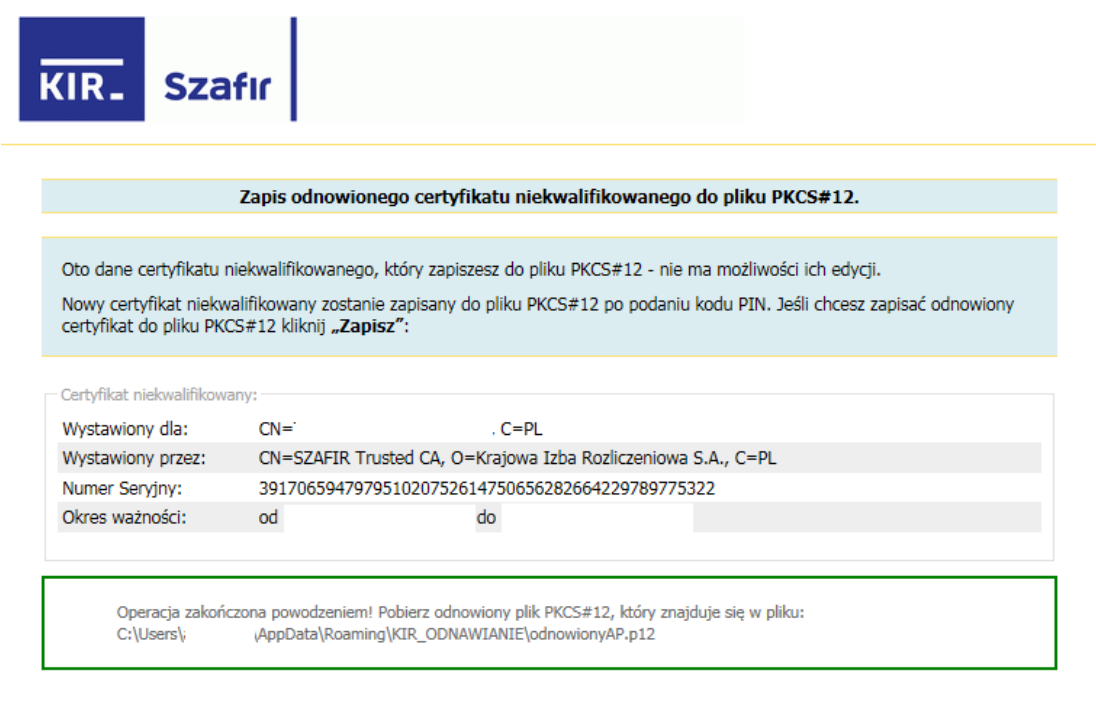

Krajowa Izba Rozliczeniowa S.A. 2016

The new certificate is ready for use.

If you have problems with installing or activating your card, please contact us:

Helpline: 801 500 207 or phone 22 545 55 55, e-mail: kontakt@kir.pl